# Instellingen wachtwoordsterkte en -complexiteit instellen op Cisco Business 250 of 350 Ī

## Doel

De eerste keer dat u inlogt op het web-based use van uw switch, moet u de standaard gebruikersnaam en het wachtwoord gebruiken dat is: Cisco/cisco. U moet dan een nieuw wachtwoord voor de Cisco-account invoeren en configureren. De wachtwoordcomplexiteit is standaard ingeschakeld. Als het wachtwoord dat u kiest, niet complex genoeg is, wordt u gevraagd een ander wachtwoord in te voeren.

Aangezien wachtwoorden worden gebruikt om gebruikers die het apparaat bedienen te authentiseren, zijn eenvoudige wachtwoorden potentiële veiligheidsgevaren. Daarom worden de vereisten voor de complexiteit van wachtwoorden standaard ingesteld en kunnen deze indien nodig worden geconfigureerd.

Dit artikel bevat instructies hoe u de regels van de wachtwoordcomplexiteit van de gebruikersrekeningen op uw Cisco Business switch kunt definiëren.

#### Toepasselijke apparaten | Software versie

- CBS250 <u>[\(Gegevensblad\)](/content/en/us/products/collateral/switches/business-250-series-smart-switches/nb-06-bus250-smart-switch-ds-cte-en.html)</u> | 3.0.0.69 <u>[\(laatste download\)](https://software.cisco.com/download/home/286325765)</u>
- CBS350 <u>[\(Gegevensblad\)](/content/en/us/products/collateral/switches/business-350-series-managed-switches/datasheet-c78-744156.html)</u> | 3.0.0.69 <u>[\(laatste download\)](https://software.cisco.com/download/home/286325769)</u>
- CBS350-2X <u>[\(Gegevensblad\)](/content/en/us/products/collateral/switches/business-350-series-managed-switches/datasheet-c78-744156.html)</u> | 3.0.0.69 <u>[\(laatste download\)](https://software.cisco.com/download/home/286325769)</u>
- CBS350-4X <u>[\(Gegevensblad\)](/content/en/us/products/collateral/switches/business-350-series-managed-switches/datasheet-c78-744156.html)</u> | 3.0.0.69 <u>[\(laatste download\)](https://software.cisco.com/download/home/286325769)</u>

### Instellingen wachtwoordsterkte en complexiteit op de Switch configureren

Stap 1. Meld u aan bij het op internet gebaseerde hulpprogramma van uw switch en kies vervolgens Geavanceerd in de vervolgkeuzelijst Weergavemodus.

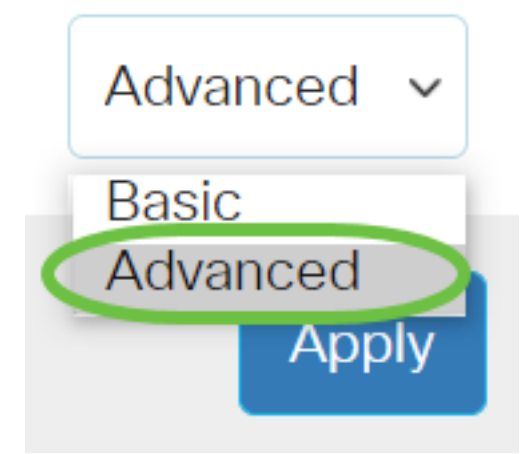

Stap 2. Kies Beveiliging > Wachtwoordsterkte.

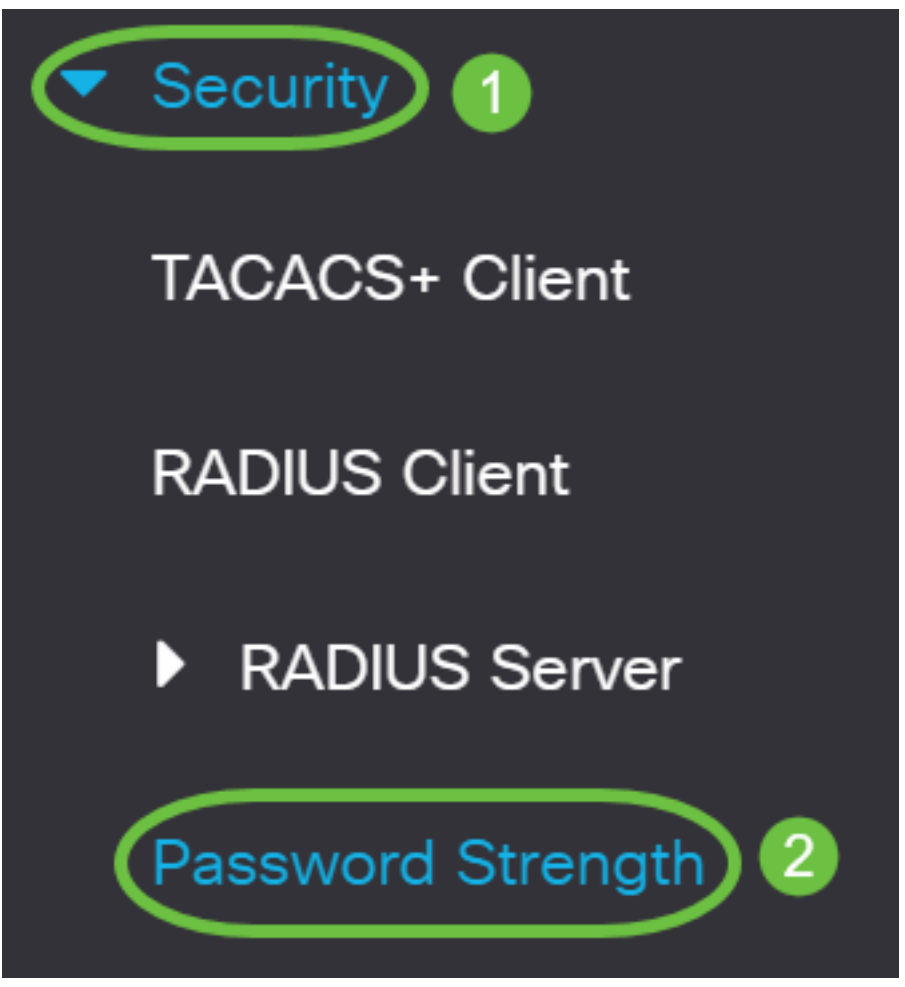

Stap 3. (Optioneel) Schakel het aanvinkvakje Wachtwoord inschakelen uit om de optie Veroudering van het wachtwoord uit te schakelen. Als deze optie is ingeschakeld, wordt de gebruiker gevraagd het wachtwoord te wijzigen wanneer de opgegeven wachttijd verloopt. Deze optie is standaard ingeschakeld.

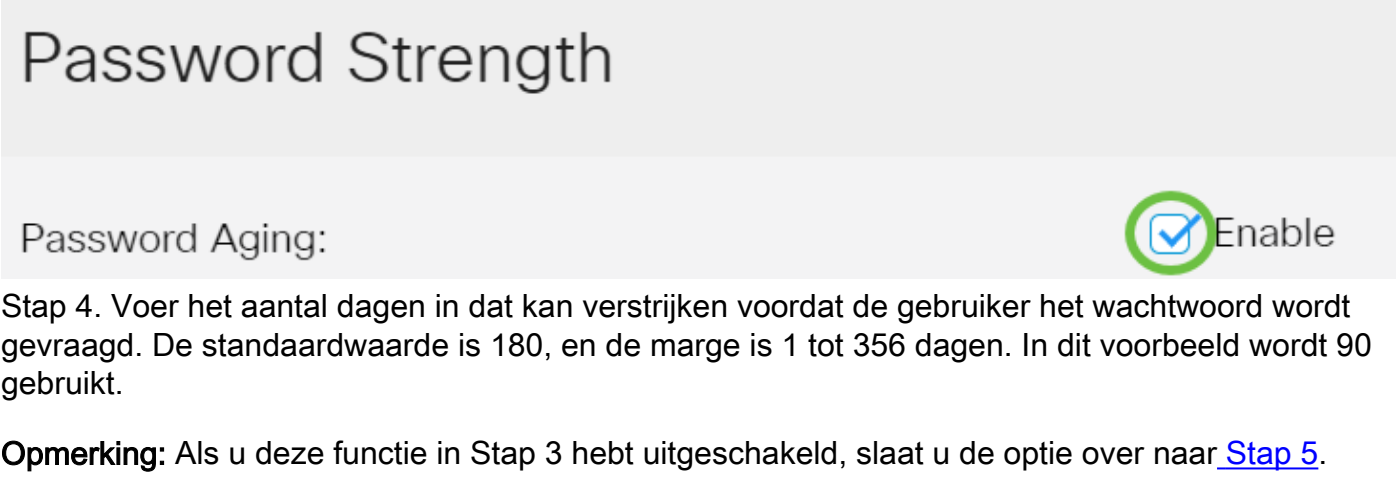

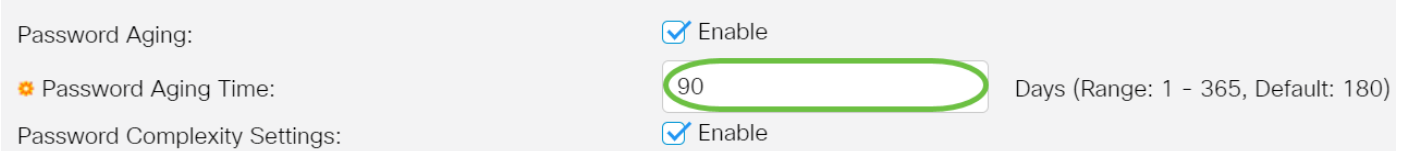

Opmerking: De veroudering van het wachtwoord is ook van toepassing op lengte nul of geen wachtwoord.

<span id="page-1-0"></span>Stap 5. (Optioneel) Controleer het vakje Password Complexity Settings om complexiteit van wachtwoorden mogelijk te maken. Als deze functie is ingeschakeld, moeten de nieuwe wachtwoorden aan de volgende standaardinstellingen voldoen:

- Laat minimaal acht tekens lang zijn.
- Bevat tekens van ten minste drie tekenklassen (hoofdletters, kleine letters, getallen en speciale tekens die op een standaardtoetsenbord beschikbaar zijn).
- wijken af van het huidige wachtwoord.
- Bevat geen teken dat meer dan drie keer na elkaar wordt herhaald.
- Herhaal of draai de gebruikersnaam of een variant die wordt bereikt niet door de case van de tekens te wijzigen.
- Herhaal of draai de naam van de fabrikant of geen variant die wordt bereikt door het geval van de tekens te wijzigen.

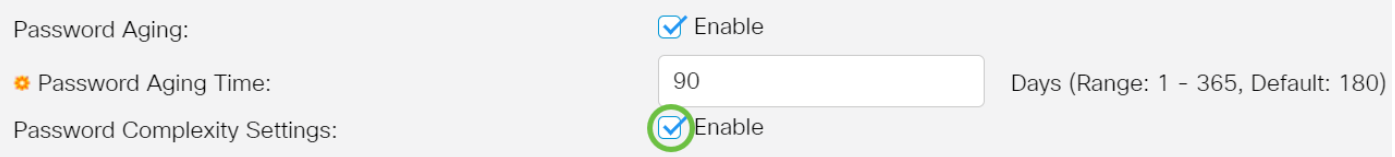

Opmerking: Als u geen instellingen voor wachtwoordcomplexiteit wilt inschakelen, slaat u de optie [Stap 10 over.](#page-3-0)

Stap 6. (Optioneel) Voer het minimale aantal tekens in dat voor wachtwoorden is vereist in het veld Minimale Wachtwoord lengte. De standaardwaarde is 8, en het bereik is 0 tot 64 tekens.

Opmerking: Een wachtwoord van nul of geen is toegestaan en kan nog steeds worden toegewezen aan de veroudering van het wachtwoord.

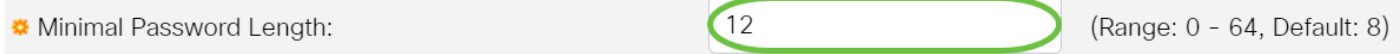

Opmerking: In dit voorbeeld wordt 12 gebruikt.

Stap 7. Voer het aantal keer in dat een teken in het veld Geoorloofde herhaling kan worden herhaald. De standaardwaarde is 3, en het bereik is 0 tot 16 instanties.

Allowed Character Repetition:

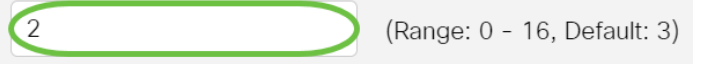

Opmerking: In dit voorbeeld wordt 2 gebruikt.

Stap 8. Voer het aantal tekenklassen in die in een wachtwoord moeten worden weergegeven. Tot vier verschillende tekenklassen kunnen voor wachtwoorden worden afgedwongen. De standaardwaarde is 3 en het bereik is 0 tot 4 tekenklassen.

De klassen zijn:

- 1 rechtszaak
- 2 Upload Case
- 3 Digitalen of getallen
- 4 Symbolen of speciale tekens

Minimal Number of Character Classes:

 $\overline{4}$ 

(Range: 0 - 4, Default: 3)

Opmerking: In dit voorbeeld wordt 4 gebruikt.

Stap 9. (Optioneel) Controleer of het nieuwe wachtwoord inschakelen niet hetzelfde is als het huidige vakje voor één controle om een uniek wachtwoord te vragen bij wijziging van het wachtwoord.

#### The New Password Must Be Different Than the Current One: Fnable

#### <span id="page-3-0"></span>Stap 10. Klik op Toepassen.

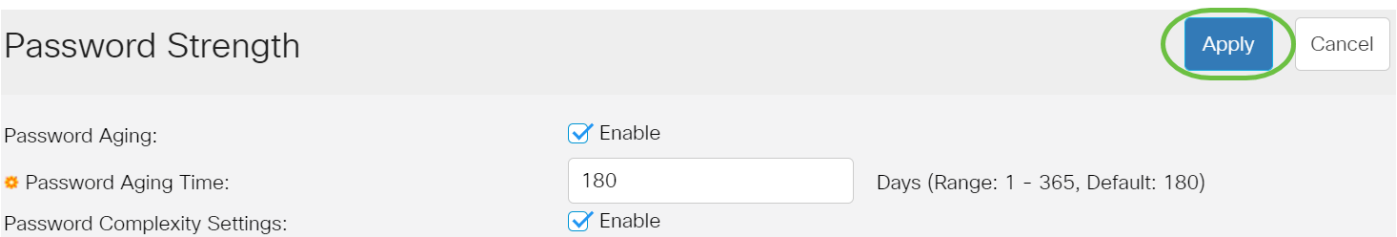

Stap 1. (Optioneel) Klik op Opslaan om instellingen in het opstartconfiguratiebestand op te slaan.

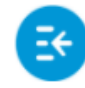

بالبيال CBS350-8P-E-2G - swi...

U hebt nu met succes de instellingen voor de wachtwoordsterkte en de complexiteit van Cisco Business 250 of 350 Series switch ingesteld.

Op zoek naar meer artikelen op uw CBS250- of CBS350-switch? Bekijk de onderstaande koppelingen voor meer informatie!

[SNMP-instellingen](https://www.cisco.com/c/nl_nl/support/docs/smb/switches/Cisco-Business-Switching/kmgmt-2779-configure-simple-network-time-protocol-sntp-settings-on-a-sw-cbs.html) [SNMP-standpunten](https://www.cisco.com/c/nl_nl/support/docs/smb/switches/Cisco-Business-Switching/kmgmt-2513-configure-snmp-views-cbs.html) [SNMP-groepen](https://www.cisco.com/c/nl_nl/support/docs/smb/switches/Cisco-Business-Switching/kmgmt-2514-configure-snmp-groups-cbs.html) [DHCP-upgrade](https://www.cisco.com/c/nl_nl/support/docs/smb/switches/Cisco-Business-Switching/kmgmt-2511-configure-dynamic-host-configuration-protocol-dhcp-cbs.html) [TCP- en UDP-instellingen](https://www.cisco.com/c/nl_nl/support/docs/smb/switches/Cisco-Business-Switching/kmgmt-2515-configure-tcp-and-udp-cbs.html) [Poortbeveiliging](https://www.cisco.com/c/nl_nl/support/docs/smb/switches/Cisco-Business-Switching/kmgmt-2944-demonstration-port-security-default-changes.html) [Tijdsinstellingen](https://www.cisco.com/c/nl_nl/support/docs/smb/switches/Cisco-Business-Switching/2525-2543-configure-system-time-settings-cbs.html) [Upgradefirmware](https://www.cisco.com/c/nl_nl/support/docs/smb/switches/Cisco-Business-Switching/kmgmt-2524-2545-upgrade-firmware-cbs.html) [Best Practices](https://www.cisco.com/c/nl_nl/support/docs/smb/switches/Cisco-Business-Switching/kmgmt-2797-smartport-best-practices-CBS.html) [Problemen oplossen: Geen IP](https://www.cisco.com/c/nl_nl/support/docs/smb/switches/Cisco-Business-Switching/kmgmt-2629-port-security-default-v-3-1.html)[adres](https://www.cisco.com/c/nl_nl/support/docs/smb/switches/Cisco-Business-Switching/kmgmt-2629-port-security-default-v-3-1.html) [Smartports voor probleemoplossing](https://www.cisco.com/c/nl_nl/support/docs/smb/switches/Cisco-Business-Switching/kmgmt-2634-identify-disable-smartports-CBS.html) [Map met probleemoplossing](https://www.cisco.com/c/nl_nl/support/docs/smb/switches/Cisco-Business-Switching/kmgmt-2960-cbs350-port-flapping.html) [VLAN's maken](https://www.cisco.com/c/nl_nl/support/docs/smb/switches/Cisco-Business-Switching/2526-2527-create-vlan-cbs250--cbs350-switch.html)